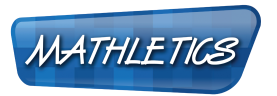

#### Welcome to the Teacher Centre!

The Teacher Centre enables Maths programs to be tailored to individual student needs, allowing for straightforward and effective differentiation.

Students' progress in each section of Mathletics is recorded. This data provides extremely useful diagnostic feedback.

There are 7 icons to navigate through the Teacher Centre, covering:

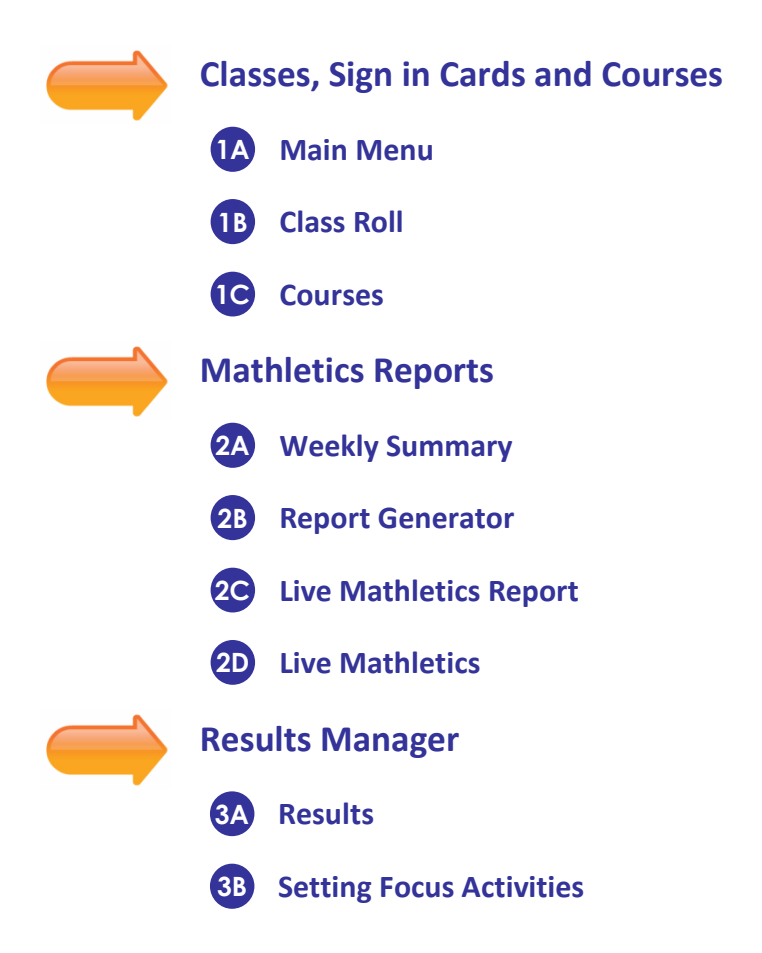

The Teacher Centre makes programming, assessment and reporting in Maths a breeze! Sign in to Mathletics using your Teacher Centre Sign In details to start.

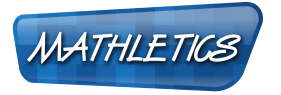

WWW.MATHLETICS.COM.AU

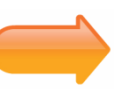

#### Classes, Sign in Cards and Courses

### 1A Main Menu

 $\rightarrow$  Once you have signed into your Teacher Centre you will see all of your Mathletics classes listed.

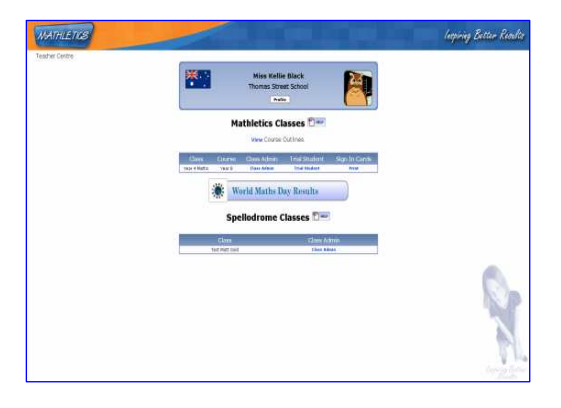

→ Here you can view results from any competitions in which your class has participated, print off sign in cards and sign into Mathletics as a trial student to view the course you have set.

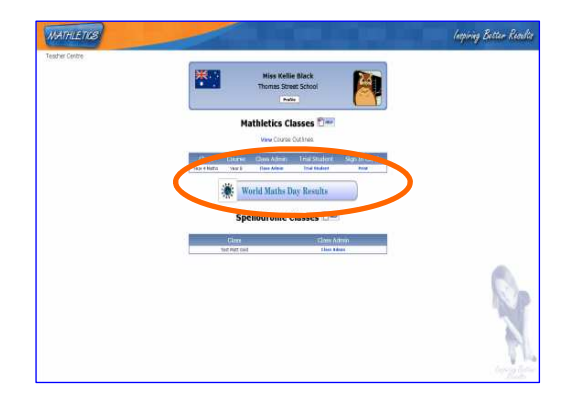

→ Click on 'Class Admin' to see the main menu of functions for that class.

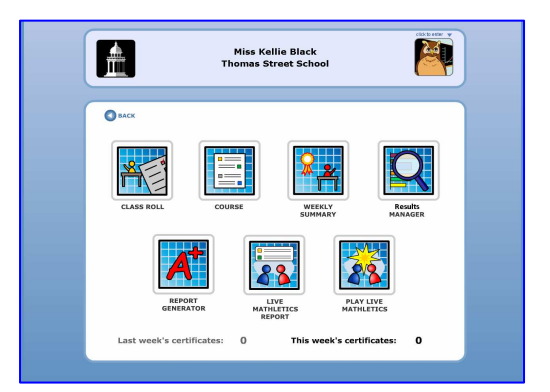

WWW.MATHLETICS.COM.AU

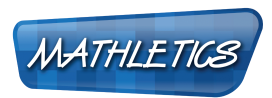

h

### 1B Class Roll

→ Click on 'Class Roll' to see all students in the class.

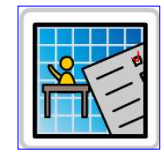

You can print off the class sign in cards here.

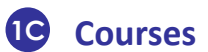

→ You can view or set the class' courses, and the topics that the class can see by selecting the 'Viewable Topics' tab.

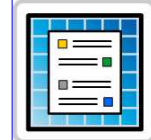

**A** Kellie Black<br>Imas Street School nt Course | Teacher Guides | Select Vie vable Topics Change Co Your current course: Year 8

Kellie Black<br>homas Street Schoo<br>Class: Year 4 Maths

**Class Roll** 

**A** 

 $\overline{\mathbf{O}}$  and

**Add Student** 

→ To change the course click on the last tab and use the drop down menu to select the course you wish to use.

Click 'Save' to set the course.

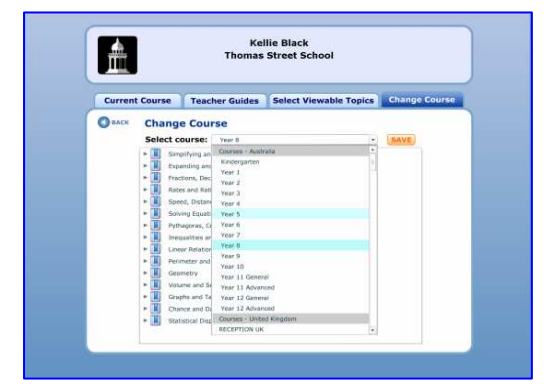

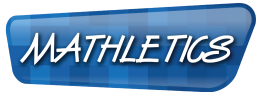

WWW.MATHLETICS.COM.AU

→ If you don't want your students to see all the topics in the course, you can choose which ones they see on the third tab.

Select the topics you want your class to access.

Click 'Save' to set any changes.

→ New to the Teacher Centre this year are the Teaching Guides. The guides offer teaching suggestions and ideas for each activity. There are also snap shots of the types of questions in the activity.

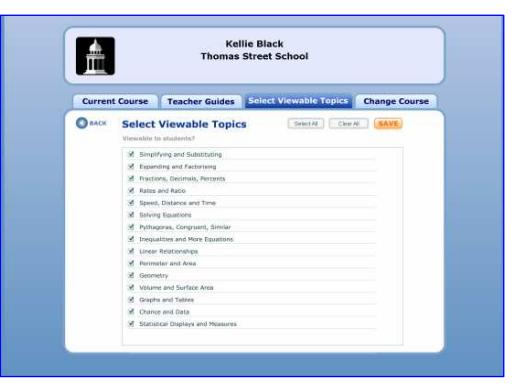

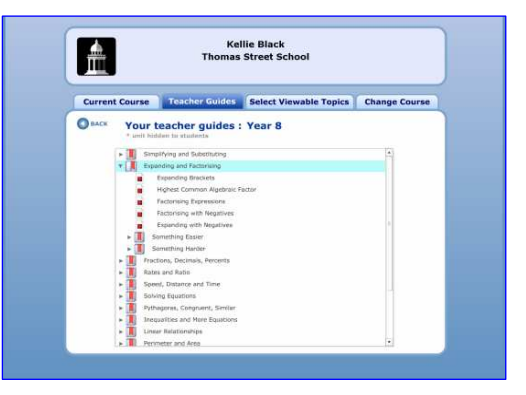

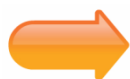

#### Mathletics Reports

### 2A Weekly Summary

 $\rightarrow$  The Weekly Summary is where you will find results for your class.

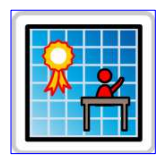

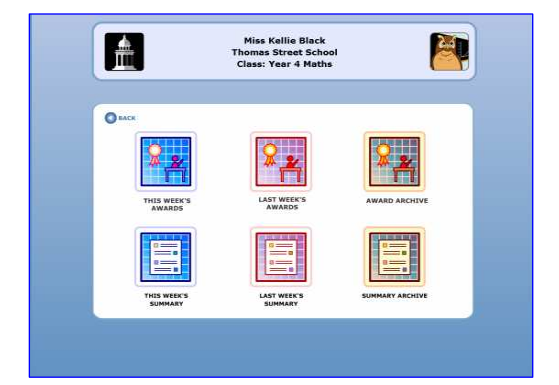

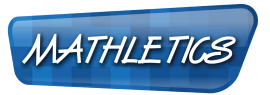

WWW.MATHLETICS.COM.AU

→ The top line of icons shows your students' achievements by Certificates and points they have earned over the weeks.

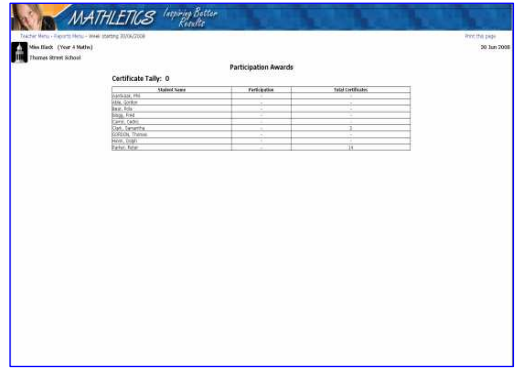

→ The bottom line of icons will show you your students' achievements by participation.

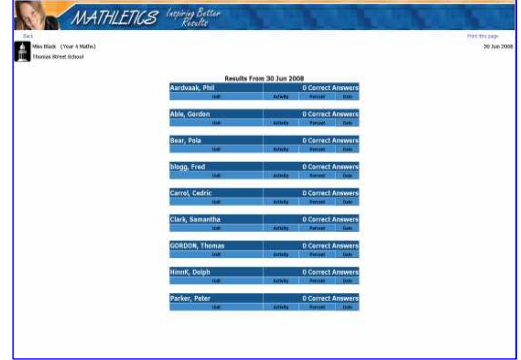

### 2B Report Generator

→ Individual Student Reports are available through the Report Generator.

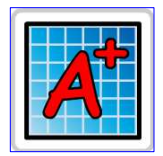

You can see a summary of a student's strengths and weaknesses along with their achievements.

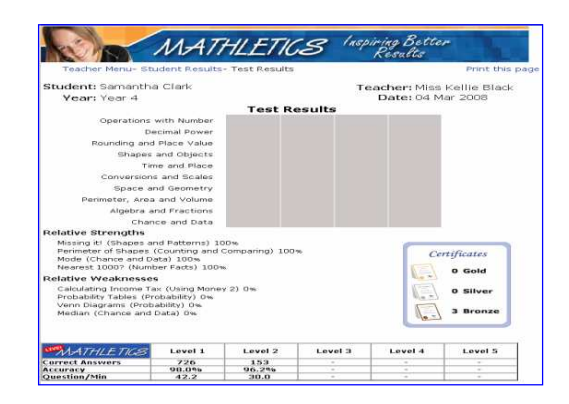

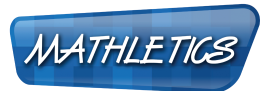

WWW.MATHLETICS.COM.AU

### 2<sup>c</sup> Live Mathletics Report

→ All your students' records from Live Mathletics can also be seen for each level.

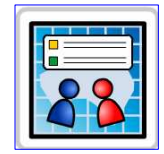

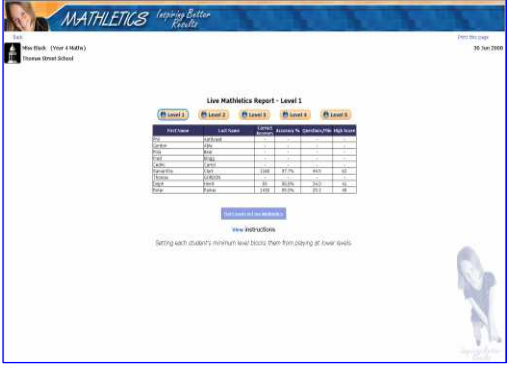

 $\rightarrow$  Click on the 'Set Levels in Live Mathletics' button to if you want to choose what levels your students can access.

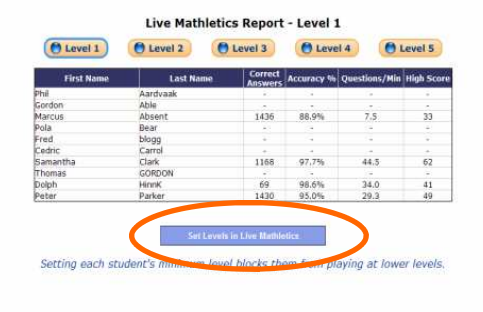

→ Select the minimum level for each student.

When you are happy with the minimum levels, click 'Save' to set the levels for your students.

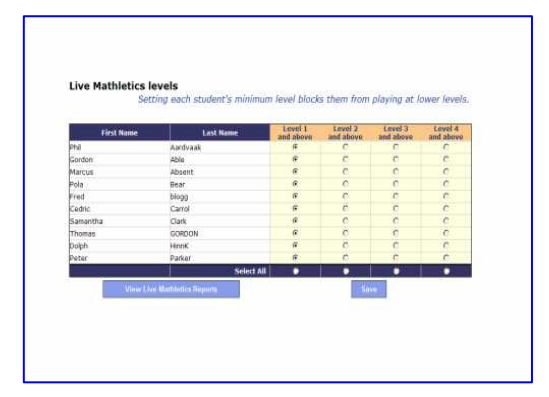

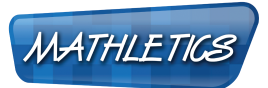

WWW.MATHLETICS.COM.AU

→ When your students log into Mathletics and play Live Mathletics, they will be locked out of any level below the minimum level you selected.

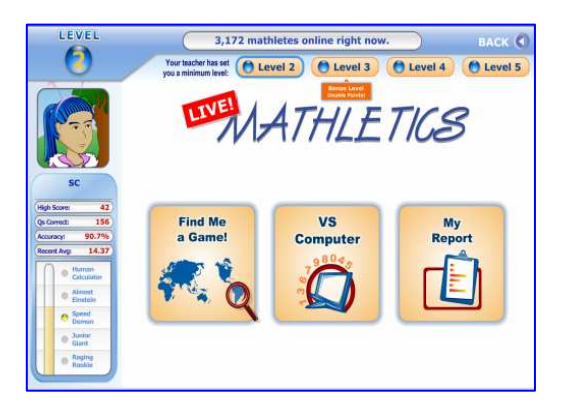

### 2D Live Mathletics

→ You can play Live Mathletics as a teacher!

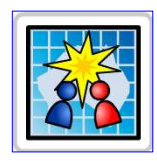

To keep competition fair, teachers are restricted to Level 4 only.

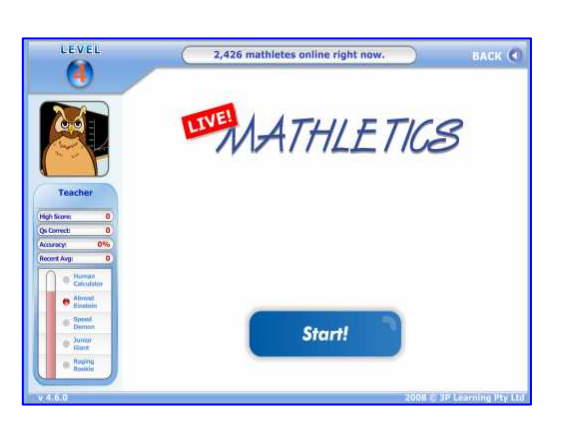

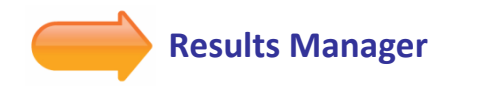

### 3A Results

- $\rightarrow$  Navigate through Results Manager by course topics.
	- You can drill down to each activity by clicking the topic.

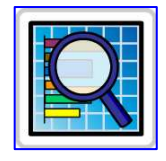

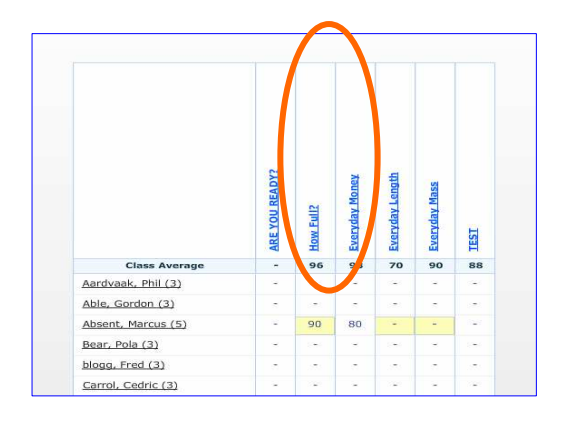

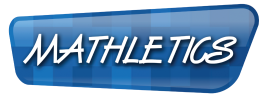

WWW.MATHLETICS.COM.AU

→ Use the links at the bottom of the Markbook to see activities in Something Easier or Something Harder for that topic.

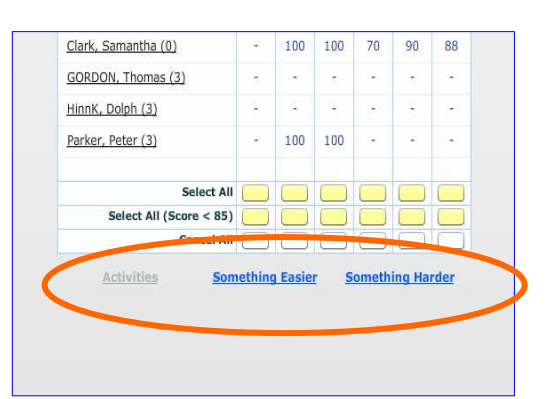

 $\rightarrow$  In each activity, you can see which students have achieved mastery, or are in need of remediation or extension.

You can use these results to guide your choice of Focus Activities for each student.

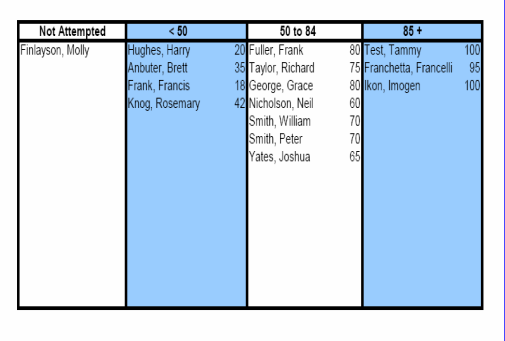

### 2D Setting Focus Activities

→ Results Manager allows teachers to provide structure by setting Focus Activities for students to complete before accessing other parts of the program.

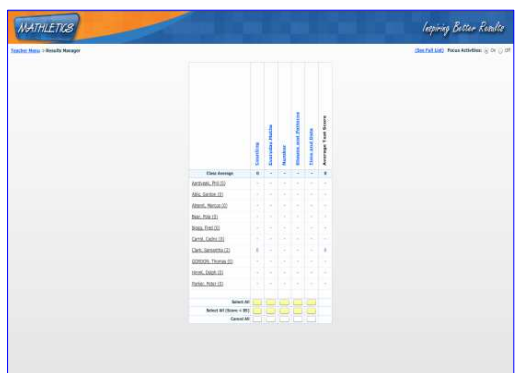

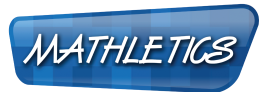

TEST

90 88

100 100 70 90 88

### **TEACHER CENTRE GUIDE**

WWW.MATHLETICS.COM.AU

→ You can set a maximum of 6 Focus Activities for an individual student.

If a student has reached their maximum, Results Manager will alert you if you try to set any additional activities.

→ You can turn Results Manager on and off using the radio buttons in the top corner.

This means that unless Results Manager is turned on, students will have access to Mathletics as normal.

Inspiring Better Results

OK

The following students will not be assigned this Focus Activity because they have reached their

**Focus Activity Limit** 

Phil Aardvaak Gordon Able

Cedric Carrol<br>Thomas GORDON<br>Dolph HinnK

Pola Bear Fred blogg

Focus Activities limit:

Cia

Aardvaak.

Able, Gordi

Absent, Ma

Bear, Pola blogg, Fred

Carrol, Ced Clark, Samantha (1)

(See Full List) Focus Activities: On @ Off

→ Setting Focus Activities is as easy as a click of your mouse!

On the Markbook, click the activity mark box next to the student's name.

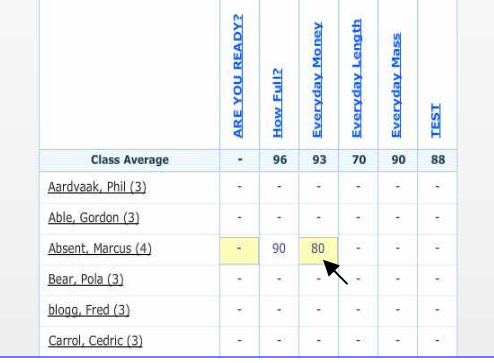

→ Set an activity for all students, or just those who have not achieved mastery, by clicking the corresponding buttons below the activity.

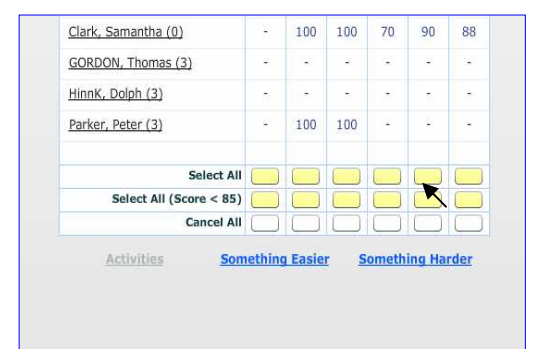

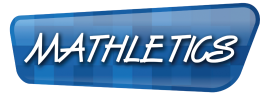

WWW.MATHLETICS.COM.AU

→ To cancel a selected activity, click on the mark box again.

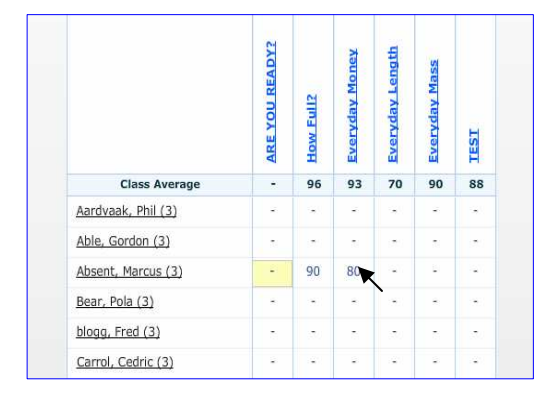

→ To cancel a selected activity for all students in the class, click the 'cancel all' button below the activity.

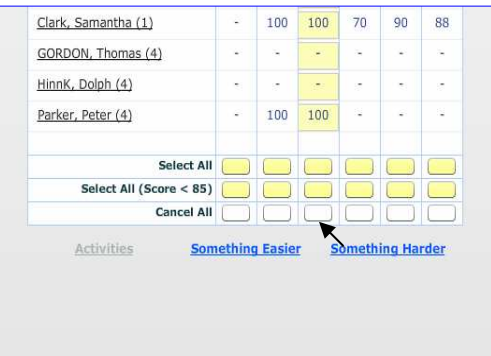

→ To see all Focus Activities set for a student, click their name on the Markbook.

Click 'remove' to cancel your selection of that activity for that student.

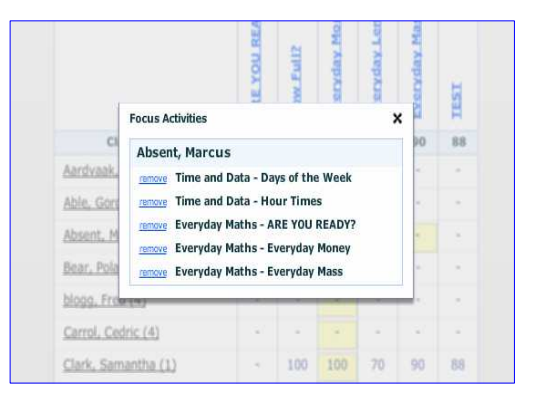

→ To see all Focus Activities set for all students, click 'See Full List'.

Click 'remove' to cancel your selection of that activity for that student.

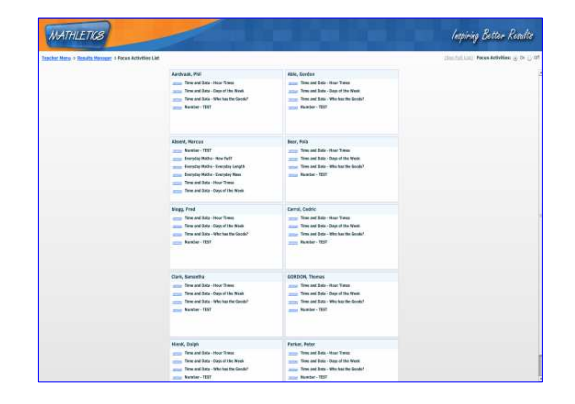

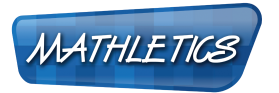

WWW.MATHLETICS.COM.AU

We are always releasing new features – so make sure you keep a look out for them!

If you have any queries, please contact customerservice@3plearning.com

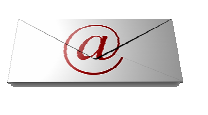